### THANK YOU FOR CHOOSING ROBOTIQ

This step-by-step guide will allow you to install and use your AirPick Vacuum Gripper on e-Series Universal Robots.

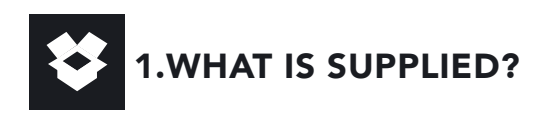

Standard upon delivery of a Universal Robots kit:

- Vacuum generator....................(GRIPPER-AIRPICK)
- Gripper coupling.........................(VAC-ES-CPL-062)
- Suction cup
- 8 mm Air Tube (8 m)
- USB Stick
- Required Hardware

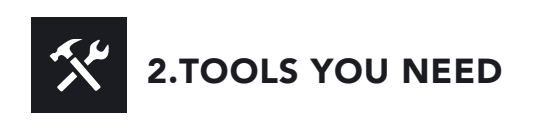

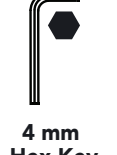

Hex Key

3.GET THE LATEST

#### Visit support.robotiq.com

- Get the latest instruction manual (PDF or HTML).
- Download the applicable Robotiq\_Grippers-X.X.X.urcap.
- Copy the .urcap file on a USB stick.

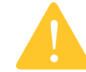

BEFORE OPERATING THE GRIPPER, PLEASE READ THE INSTRUCTION

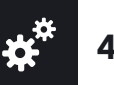

# 4.MOUNTING

- Mount the gripper coupling on your robot arm. Align with the dowel pin\*.
- Secure by inserting the M6 screws and tooth lock washers.
- Mount the Vacuum Gripper on the gripper coupling. Align with the dowel pin.
- Secure by inserting the M5 screws and tooth lock washers.
- Plug the coupling's cable into the robot's wrist connector.
- To install either a 2 or a 4 suction cups gripper, please refer to the Connector Assembly Guide. You can find details on assembling the Suction Cup System.
- Once the air tube is connected to the vacuum generator, ensure the safety clip is in place.
	- Maximum pressure allowed is 7 bar

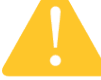

 (Recommended pressure is 6.5 bar). • Use dry and filtered air only. Follow standard

ISO 8573-1, class 3.4.3.

• We recommend using a local pressure regulator with a filter and air dryer.

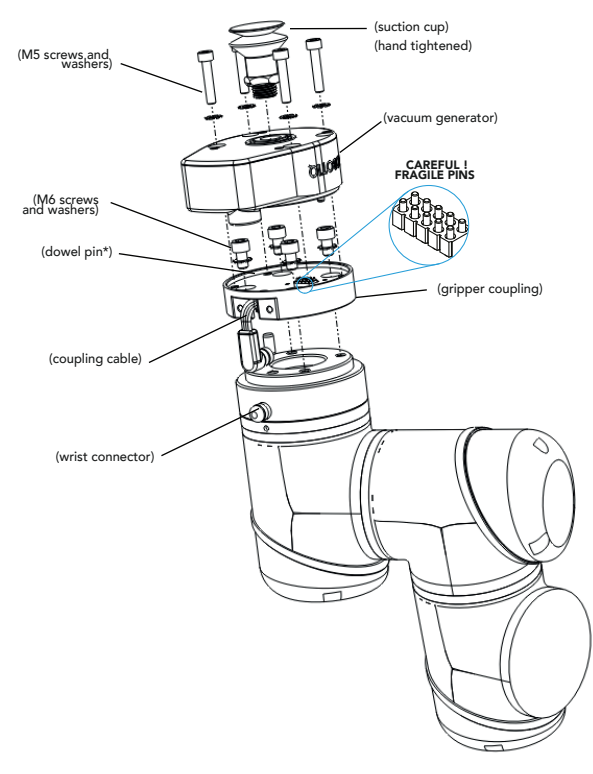

\* The dowel pin should fit tightly on the robot wrist, and loosely in the end effector.<br> **Vacuum Gripper Toolbar** 

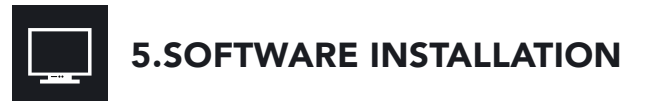

- Have a USB stick that contains the .urcap file (refer to step 3) and insert it in the robot's teach pendant.
- Tap the triple bar icon  $\blacksquare$  in the upper right corner and select Settings.
- Tap System in the left navigation pane.
- Tap URCaps in the pane, then tap the  $\vert$  + button.
- Open the file Robotiq\_Grippers-X.X.X.urcap.
- Tap the Restart button, in the bottom right corner of the screen, to activate the URCap.

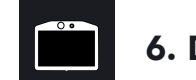

## 6. DETECTING THE GRIPPER

- Initialize the robot.
- **Tap the Installation** tab in the Header.
- Tap the URCaps tab in the navigation pane on the left.
- **Select Vacuum** in the URCaps dropdown list.
- Ensure the Vacuum cable is connected to wrist check box is selected.
- Tap the Scan button to locate any connected gripper.

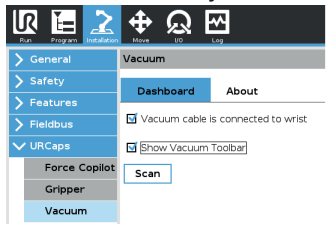

- Tap the UR+ tab to expand the Vacuum Toolbar.
- The Vacuum Toolbar allows you to test the vacuum gripper.

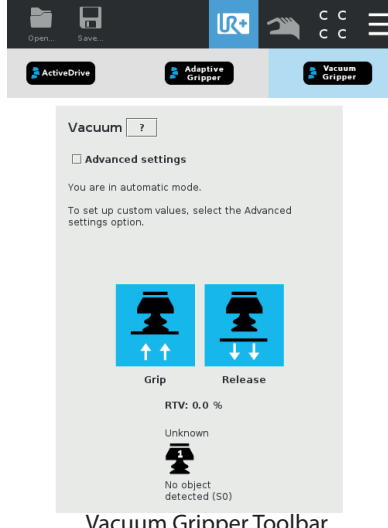

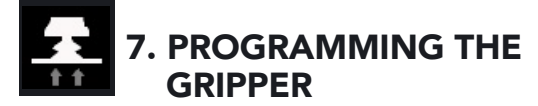

#### Vacuum Node

- Tap the Program tab at the top of the screen.
- Tap the URCaps tab in the left navigation pane.
- Tap Vacuum in the URCaps dropdown list.
- Tap the Command tab to edit the action of your gripper.

#### To grip a part

- In the Command tab, select the Grip tab;
- You can specify a range for the maximum and minimum vacuum levels (%), and specify a timeout (ms) by checking the Advanced settings box.
- To establish nominal values for your application, tap the Grip button.

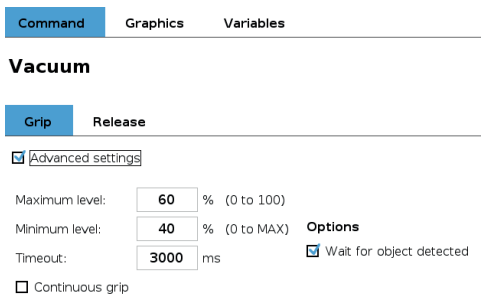

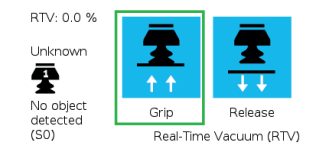

Vacuum command - GRIP

#### To release a part

- In the Command tab, select the Release tab;
- If the Advanced settings box is checked, enter a Shut off distance (cm).
- To establish nominal values for your application, tap the Release button.

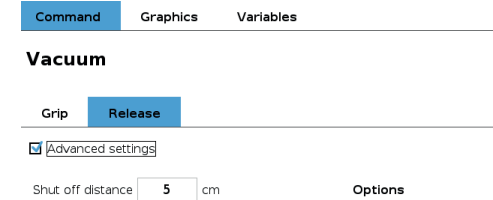

Wait until object is released Once the vacuum gripper moves away from the<br>object, its state switches from releasing to standby

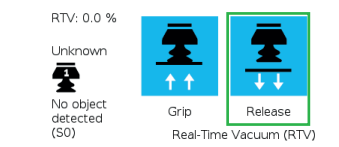

Vacuum command - RELEASE

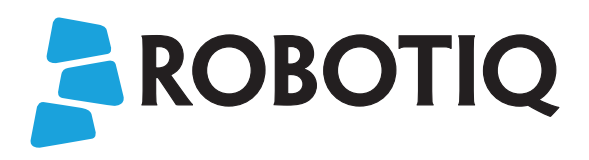

# Vacuum Gripper **AIR PICK**

## QUICK START GUIDE

For installation on e-Series Universal Robots

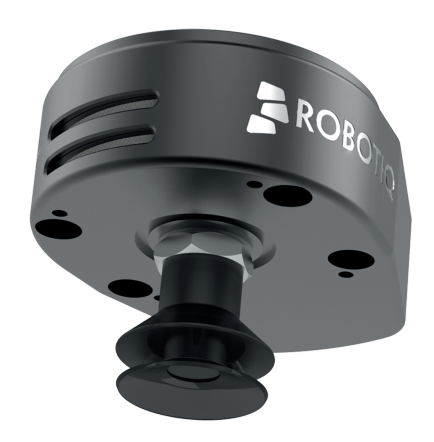

support.robotiq.com